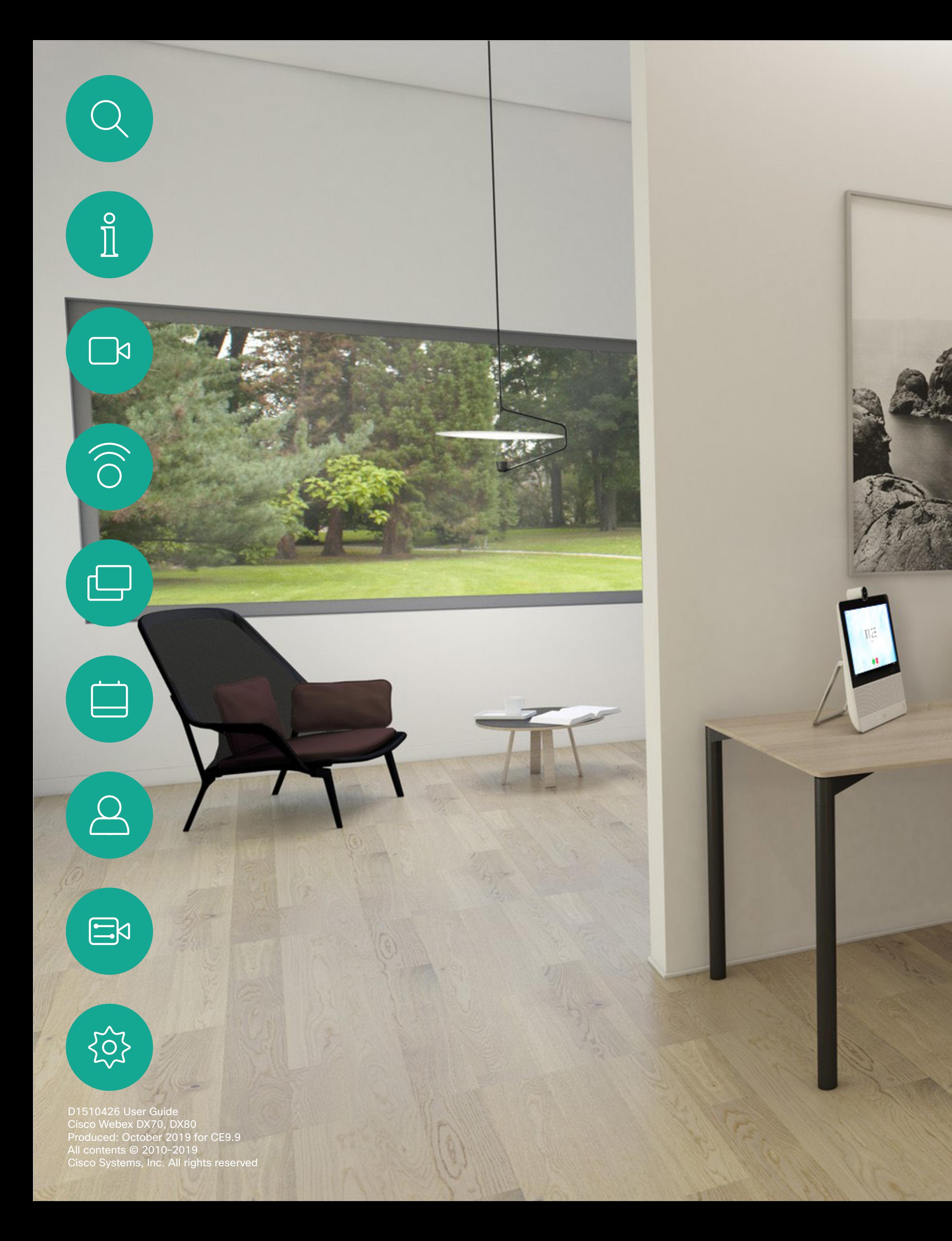

 $\mathbb{C}$ 

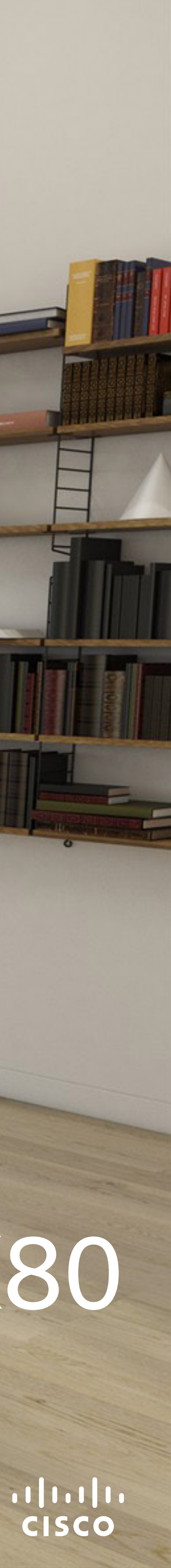

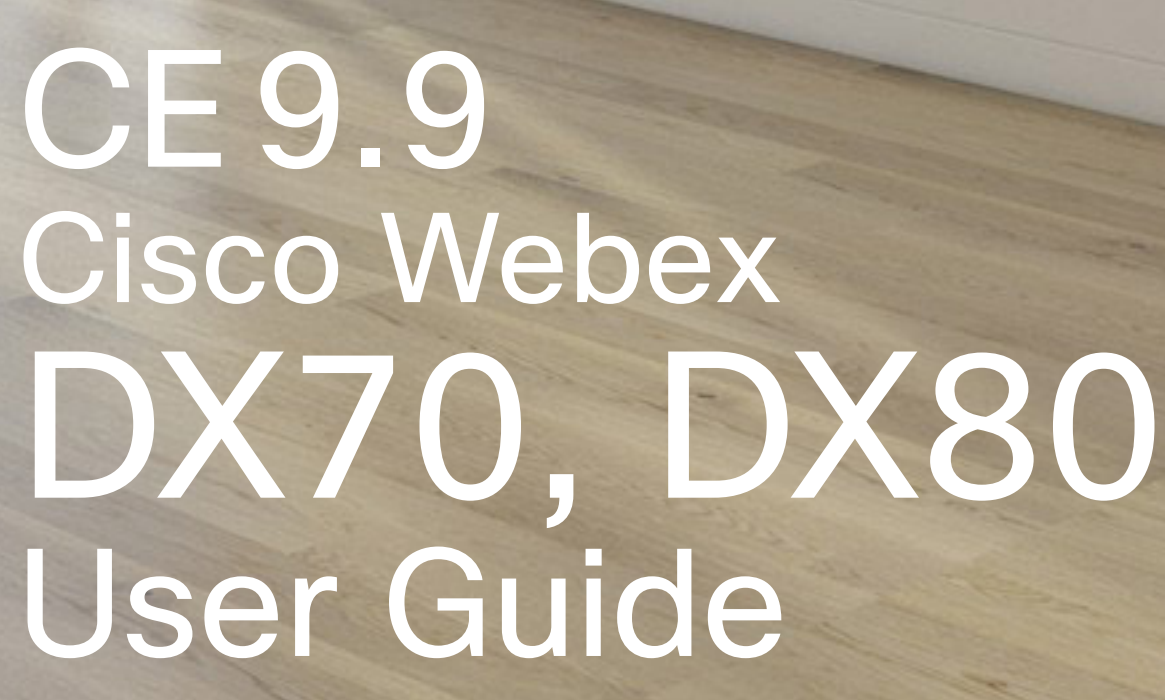

 $^{\circ}$ 

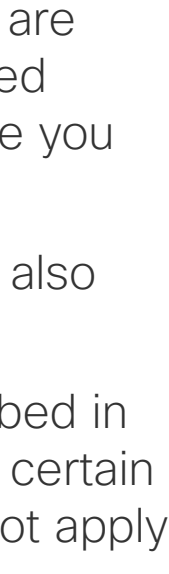

D1510426 User Guide Cisco Webex DX70, DX80 Produced: October 2019 for CE9.9 All contents © 2010–2019 Cisco Systems, Inc. All rights reserved

 $\int_{0}^{0}$ 

 $\sum_{i=1}^{n}$ 

 $\widehat{O}$ 

 $\bigoplus$ 

 $\begin{picture}(40,20) \put(0,0){\line(1,0){10}} \put(15,0){\line(1,0){10}} \put(15,0){\line(1,0){10}} \put(15,0){\line(1,0){10}} \put(15,0){\line(1,0){10}} \put(15,0){\line(1,0){10}} \put(15,0){\line(1,0){10}} \put(15,0){\line(1,0){10}} \put(15,0){\line(1,0){10}} \put(15,0){\line(1,0){10}} \put(15,0){\line(1,0){10}} \put(15,0){\line(1$ 

 $\beta$ 

 $\begin{picture}(20,20) \put(0,0){\line(1,0){10}} \put(15,0){\line(1,0){10}} \put(15,0){\line(1,0){10}} \put(15,0){\line(1,0){10}} \put(15,0){\line(1,0){10}} \put(15,0){\line(1,0){10}} \put(15,0){\line(1,0){10}} \put(15,0){\line(1,0){10}} \put(15,0){\line(1,0){10}} \put(15,0){\line(1,0){10}} \put(15,0){\line(1,0){10}} \put(15,0){\line(1$ 

 $\{0\}$ 

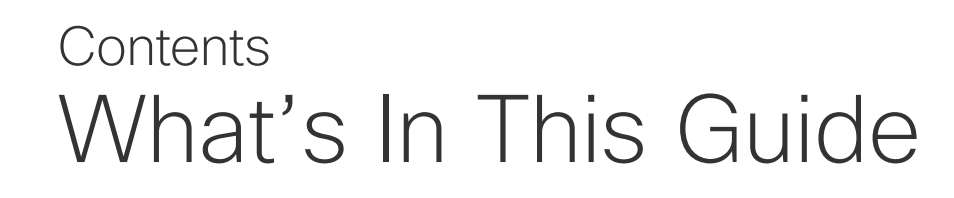

All entries in the table of contents are active hyperlinks (javascript enabled reading systems only) that will take you to the corresponding article.

To go between chapters, you may also click on the icons in the sidebar.

**Note!** Some of the features described in this user guide may be optional in certain markets and they may therefore not apply to your system.

#### [Introduction](#page-2-0)

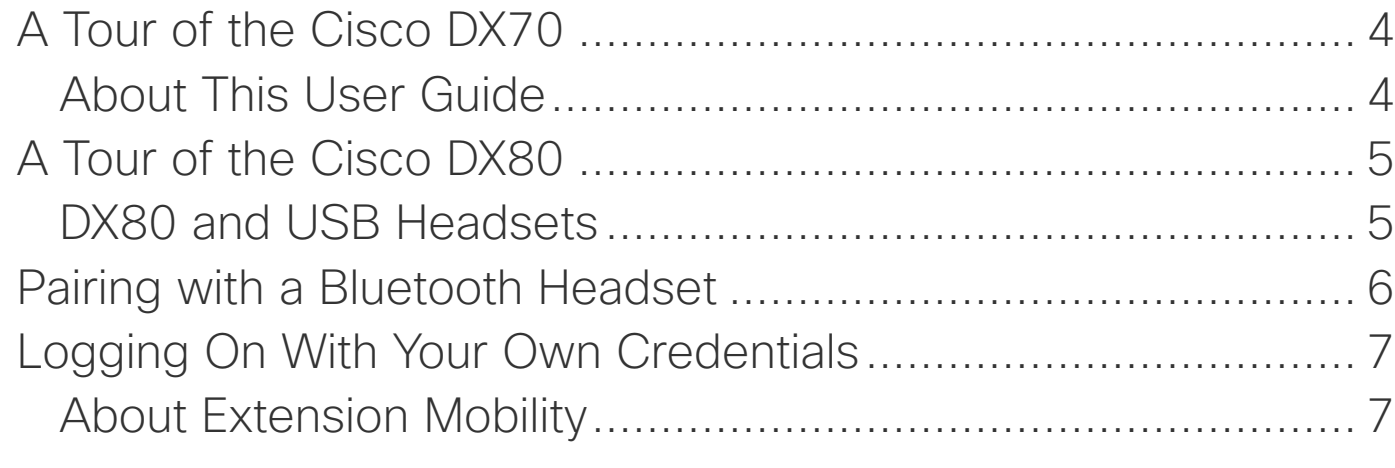

#### [Video Calls](#page-7-0)

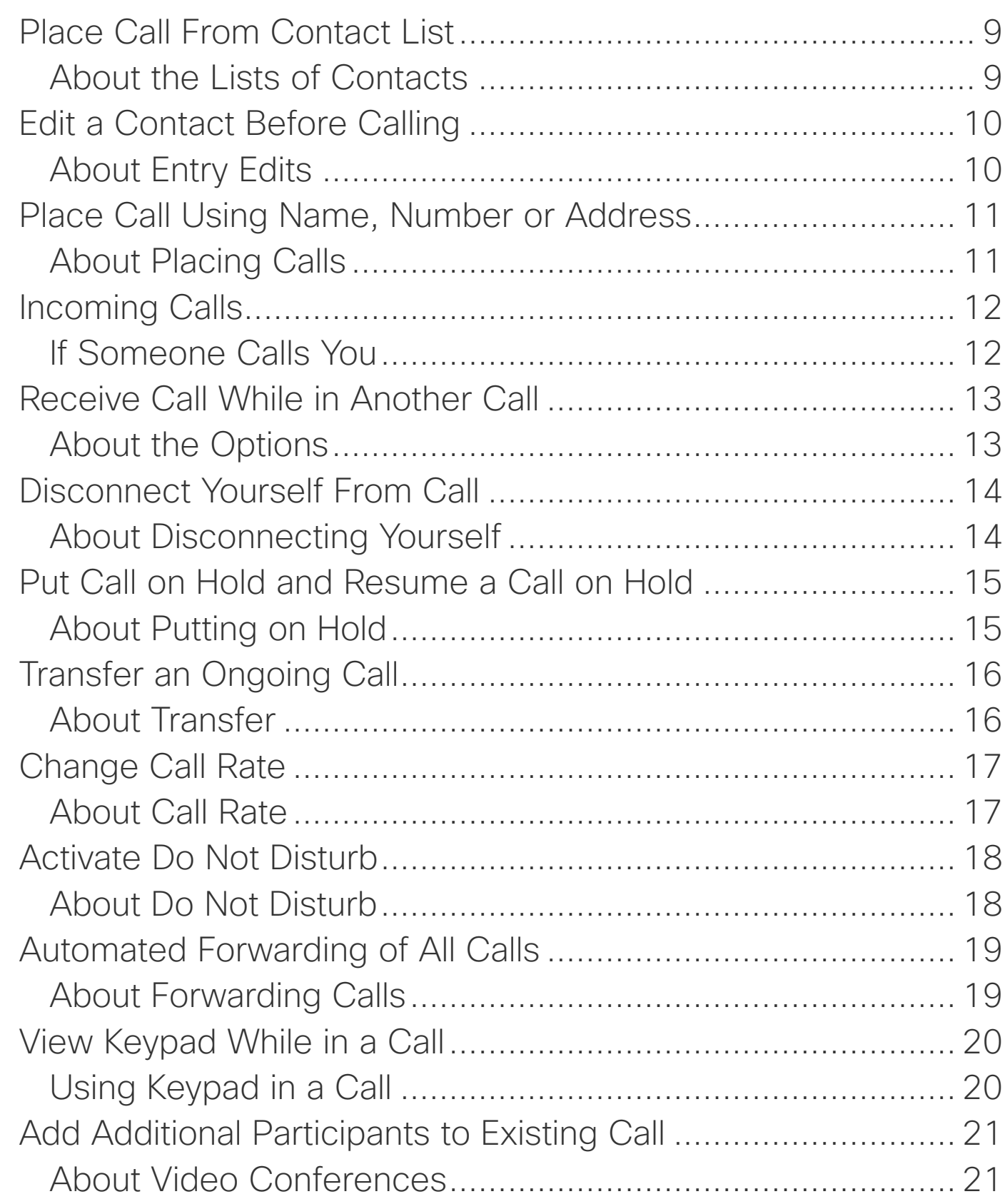

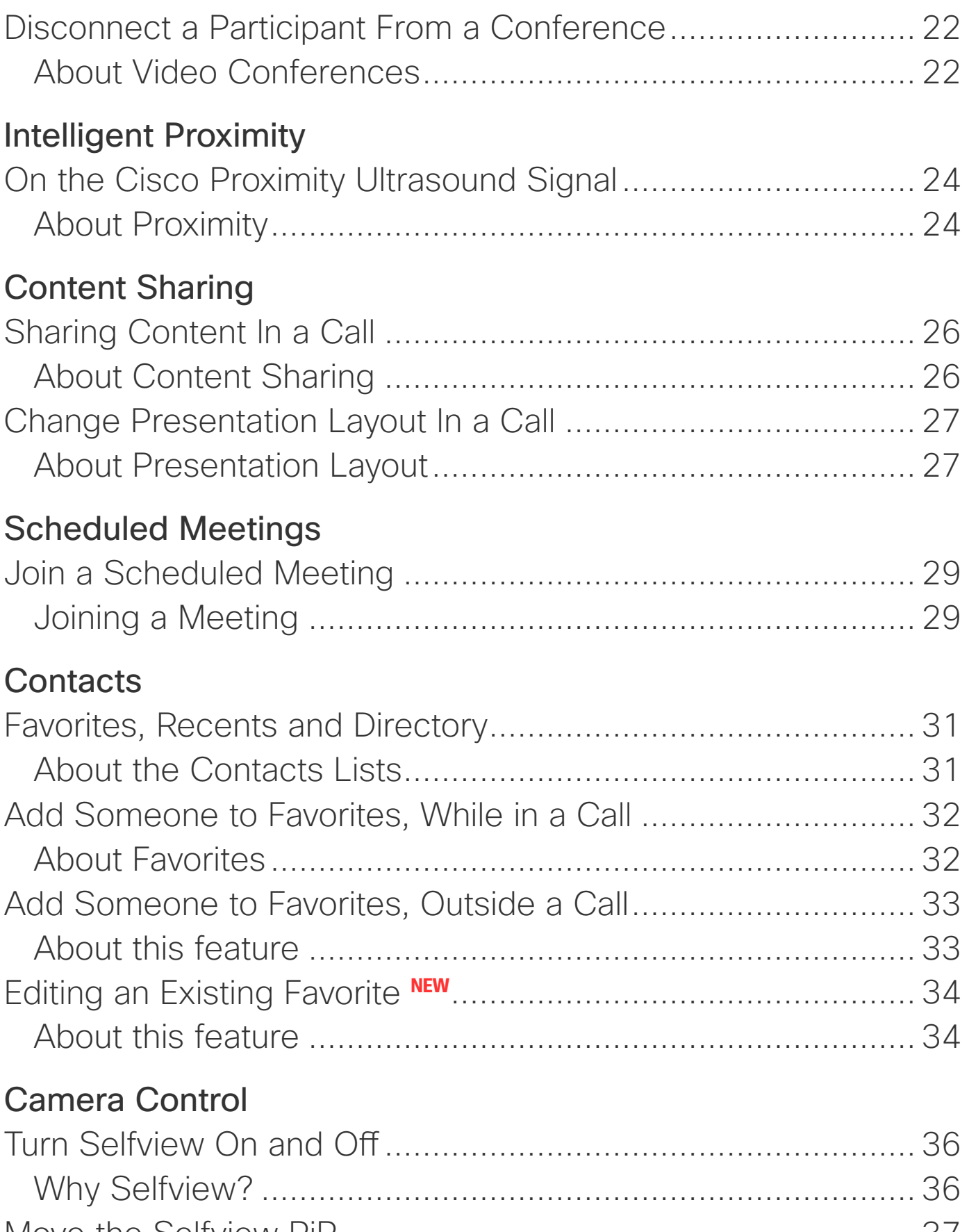

![](_page_1_Picture_490.jpeg)

#### [Settings](#page-38-0)

![](_page_1_Picture_491.jpeg)

<span id="page-2-0"></span>![](_page_2_Picture_0.jpeg)

# Introduction

![](_page_2_Picture_2.jpeg)

![](_page_3_Figure_27.jpeg)

**CISCO** 

D1510426 User Guide Cisco Webex DX70, DX80 Produced: October 2019 for CE9.9 All contents © 2010–2019 Cisco Systems, Inc. All rights reserved

- **O** USB ports
- **8** HDMI socket PC
- **8** HDMI socket External Monitor (not in use)
- $\bullet$  LAN expansion connection. Connect your PC LAN here to let your Cisco DX70 and PC share a common LAN connection
- **6** LAN connection
- **O** Power supply socket

This user guide applies to both DX70 and DX80. The display of the two are of different sizes, but the images displayed on the screens are identical apart from the size.

For practical purposes, the screenshots used in this guide have been inserted into a drawing of the DX80.

#### $\bigodot$

- **O** Camera with privacy shutter, turn counter-clockwise to shut and clockwise to open
- **2** Microphone mute button and loudspeaker volume controls
- **8** Loudspeaker
- **O** SD card slot and connectors for headset and USB. Note that the DX70 now supports the use of Bluetooth headsets, see two pages ahead for more.
- **9** Power On/Off
- **6** Microphone

### A Tour of the Cisco DX70 Introduction

Use as PC monitor. Use an HDMI cable to connect your computer to the HDMI socket PC (see below).

To switch between PC monitor and Video screen, just tap the screen.

#### About This User Guide

![](_page_3_Picture_16.jpeg)

Incoming calls will appear as usual, irrespective of mode (PC or video) unless Do not disturb is active, see "Activate Do Not Disturb" on page [18](#page-17-1)

![](_page_3_Picture_4.jpeg)

![](_page_3_Picture_5.jpeg)

![](_page_3_Picture_6.jpeg)

<span id="page-3-0"></span> $\prod^{\mathsf{O}}$ 

**N** 

 $\widehat{\bigcirc}$ 

 $\Box$ 

 $\qquad \qquad \Box$ 

 $\beta$ 

![](_page_3_Picture_7.jpeg)

**CISCO** 

![](_page_4_Picture_13.jpeg)

**N** 

 $\widehat{\bigcirc}$ 

 $\Box$ 

 $\Box$ 

 $\Delta$ 

 $\Xi$ 

305

#### DX80 and USB Headsets

Read more about this in [https://help.](https://help.webex.com/en-us/nkiifbo/USB-Headsets-and-Handsets-Supported-for-DX80) [webex.com/en-us/nkiifbo/USB-](https://help.webex.com/en-us/nkiifbo/USB-Headsets-and-Handsets-Supported-for-DX80)[Headsets-and-Handsets-Supported](https://help.webex.com/en-us/nkiifbo/USB-Headsets-and-Handsets-Supported-for-DX80)[for-DX80.](https://help.webex.com/en-us/nkiifbo/USB-Headsets-and-Handsets-Supported-for-DX80)

The DX80 implements the standard protocol for USB wired audio devices.

Note that DX80 also supports the use of Bluetooth headsets—see the following page for more.

Manufacturers can implement the standard differently (called HID protocol).

Consequently, different models from the same manufacturer can behave differently and we cannot guarantee that all headsets and handsets will work.

We have only tested wired headsets or headsets working with a dongle.

Note that DX80 now supports the use of Bluetooth headsets, see the next page for more.

The provided list of headsets is by no means exhaustive, many other headsets should work. We recommend that you check with Jabra, Plantronics and Sennheiser, as they are also doing their own testing and can provide their own list of headsets supporting DX80.

The following headsets have been tested by Cisco:

- Jabra Evolve 40
- Jabra Evolve 65
- Jabra Pro 9450
- Jabra Pro 9470
- Sennheiser MB Pro 2

![](_page_4_Picture_29.jpeg)

- **O** Camera with privacy shutter, turn counter-clockwise to shut and clockwise to open
- **2** Microphone mute button, loudspeaker volume controls and USB socket on the right side of the unit.
- **8** Power On/Off
- **4** Loudspeaker
- **6** Microphone in each leg

### <span id="page-4-0"></span>Introduction A Tour of the Cisco DX80

Use as PC monitor. Use an HDMI cable to connect your computer to the HDMI socket PC (see below).

To switch between PC monitor and Video screen, just tap the screen.

Incoming calls will appear as usual, irrespective of mode (PC or video) unless Do not disturb is active, see "Activate Do [Not Disturb" on page 18](#page-17-1).

![](_page_4_Figure_4.jpeg)

- **O** Power supply socket
- **2** USB computer connection
- **8** HDMI computer connection
- **4** HDMI external monitor connection (not in use)
- **S** SD card slot and Kensington lock
- **6** USB ports
- **2** LAN expansion connection. Connect your computer LAN here to let your Cisco DX80 and computer share a common LAN connection
- **8** LAN connection

 $11111111$ **CISCO** 

D1510426 User Guide Cisco Webex DX70, DX80 Produced: October 2019 for CE9.9 All contents © 2010–2019 Cisco Systems, Inc. All rights reserved

### <span id="page-5-0"></span>Introduction Pairing with a Bluetooth Headset

#### Bluetooth Headsets

Bluetooth headset is supported on DX70 and DX80.

Bluetooth profiles supported:

- HFP (Hands-Free Profile)
- A2DP (Advanced Audio Distribution Profile)

Bluetooth headset is supported directly with the embedded Bluetooth radio or by using a USB Bluetooth dongle.

Multiple headsets can be paired with the video system, but only one can be connected at a time.

The range is up to 10 m (30 ft). If you move outside the range when in a call, the audio will switch to the speakers on the video system.

Most headsets have built-in volume controls. When in a call, the volume of the headset and video system is synchronized. When not in a call, the volume buttons on the headset and video system operate independently.

Supported Bluetooth features:

- Answer incoming calls
- Reject incoming calls
- Hang up calls
- Volume up and down

To start pairing tap Settings, in which menu you will find **Bluetooth** 

 $\oslash$  Do not disturb

-<br>Forward all calls to

Some headsets have mute control. This operates independently of the mute control on the video system.

**徐** Settings

Forward all calls to Voicemail

#### Pairing a Bluetooth Headset

- 1. Activate Bluetooth pairing on the headset. If in doubt, consult the instruction manual for the headset.
- 2. Go to the Settings as explained at lower left. For more on the System information menu, see "Settings" on [page 39](#page-38-1). If Bluetooth is disabled, turn it on. Bluetooth is enabled by default.
- 3. The video system will scan for devices. Upon successful discovery the Bluetooth headset should be displayed in the device list.
- 4. Select the device and pairing begins. It may take a few seconds for the pairing to complete.
- 5. If the pairing is successful the video system will now list the headset as connected. The pairing is then completed.

#### USB Bluetooth Dongle

Using a USB Bluetooth dongle is recommended, as it gives better audio quality. When using the dongle the headset is detected as a USB headset.

Note that there will be no synchronization of headset volume and video system volume when using a dongle.

See also [https://help.webex.com/en-us/nkiifbo/USB-](https://help.webex.com/en-us/nkiifbo/USB-Headsets-and-Handsets-Supported-for-DX80)[Headsets-and-Handsets-Supported-for-DX80.](https://help.webex.com/en-us/nkiifbo/USB-Headsets-and-Handsets-Supported-for-DX80)

![](_page_5_Picture_334.jpeg)

**N** 

![](_page_5_Picture_22.jpeg)

![](_page_5_Picture_23.jpeg)

![](_page_5_Picture_24.jpeg)

![](_page_5_Picture_25.jpeg)

pairing directly to the video system, or use a USB dongle.

You can switch between the speaker of the video system and the devices connected via Bluetooth or USB.

![](_page_5_Figure_42.jpeg)

Select the icon in the status bar of the user interface, and choose from the available devices:

- Speakers  $\leq$   $\geq$
- Analog headset (DX70 only)
- USB headset
- USB handset
- $\ast$ Bluetooth device

![](_page_5_Figure_40.jpeg)

CISCO

D1510426 User Guide Cisco Webex DX70, DX80 Produced: October 2019 for CE9.9 All contents © 2010–2019 Cisco Systems, Inc. All rights reserved

![](_page_6_Figure_0.jpeg)

Video systems located in meeting rooms and quiet rooms and running under CUCM (Cisco Unified Communications Manager) may allow you to log in to the video system with your own personal credentials.

CUCM will then route all incoming calls destined for you to that specific video system.

Once you log out from Extension Mobility your list of Recents wil be cleared from the system.

Extension Mobility is also referred to as Hot-desking.

To log out again, tap Sign out, as shown.

#### About Extension Mobility

![](_page_6_Figure_13.jpeg)

Key in your Username and PIN Code. Tap Login.

![](_page_6_Picture_1.jpeg)

![](_page_6_Figure_5.jpeg)

![](_page_6_Picture_2.jpeg)

![](_page_6_Figure_3.jpeg)

![](_page_6_Figure_4.jpeg)

The system will confirm that your Sign in was succesful.

![](_page_6_Picture_7.jpeg)

![](_page_6_Picture_9.jpeg)

 $\begin{picture}(20,20) \put(0,0){\line(1,0){10}} \put(15,0){\line(1,0){10}} \put(15,0){\line(1,0){10}} \put(15,0){\line(1,0){10}} \put(15,0){\line(1,0){10}} \put(15,0){\line(1,0){10}} \put(15,0){\line(1,0){10}} \put(15,0){\line(1,0){10}} \put(15,0){\line(1,0){10}} \put(15,0){\line(1,0){10}} \put(15,0){\line(1,0){10}} \put(15,0){\line(1$ 

<span id="page-6-0"></span> $\int_{0}^{0}$ 

 $\Box$ 

 $\widehat{O}$ 

 $\Box$ 

 $\Box$ 

 $\Delta$ 

![](_page_7_Picture_0.jpeg)

 $\begin{picture}(20,20) \put(0,0){\line(1,0){10}} \put(15,0){\line(1,0){10}} \put(15,0){\line(1,0){10}} \put(15,0){\line(1,0){10}} \put(15,0){\line(1,0){10}} \put(15,0){\line(1,0){10}} \put(15,0){\line(1,0){10}} \put(15,0){\line(1,0){10}} \put(15,0){\line(1,0){10}} \put(15,0){\line(1,0){10}} \put(15,0){\line(1,0){10}} \put(15,0){\line(1$ 

<span id="page-7-0"></span> $\overline{Q}$ 

D1510426 User Guide Cisco Webex DX70, DX80 Produced: October 2019 for CE9.9 All contents © 2010–2019 Cisco Systems, Inc. All rights reserved

 $\prod^{\circ}$ 

 $\begin{picture}(20,20) \put(0,0){\line(1,0){10}} \put(15,0){\line(1,0){10}} \put(15,0){\line(1,0){10}} \put(15,0){\line(1,0){10}} \put(15,0){\line(1,0){10}} \put(15,0){\line(1,0){10}} \put(15,0){\line(1,0){10}} \put(15,0){\line(1,0){10}} \put(15,0){\line(1,0){10}} \put(15,0){\line(1,0){10}} \put(15,0){\line(1,0){10}} \put(15,0){\line(1$ 

 $\widehat{\bigcirc}$ 

 $\Box$ 

 $\begin{picture}(40,40) \put(0,0){\line(1,0){10}} \put(10,0){\line(1,0){10}} \put(10,0){\line(1,0){10}} \put(10,0){\line(1,0){10}} \put(10,0){\line(1,0){10}} \put(10,0){\line(1,0){10}} \put(10,0){\line(1,0){10}} \put(10,0){\line(1,0){10}} \put(10,0){\line(1,0){10}} \put(10,0){\line(1,0){10}} \put(10,0){\line(1,0){10}} \put(10,0){\line(1$ 

 $\beta$ 

# Video Calls

![](_page_7_Picture_3.jpeg)

CISCO

D1510426 User Guide Cisco Webex DX70, DX80 Produced: October 2019 for CE9.9 All contents © 2010–2019 Cisco Systems, Inc. All rights reserved

## **Contacts**

![](_page_8_Figure_9.jpeg)

Tap the green Call button. To search for someone in a specific list (*Favorites*, *Directory* or *Recents*), tap that list and then scroll down to locate the entry to be called.

> The call will now be placed. To end the call, tap the red End icon.

![](_page_8_Picture_12.jpeg)

Favorites. These contacts have been put there by you. These entries will typically be someone you call frequently or otherwise need to access in a swift and convenient manner from time to time.

Directory will typically be a corporate directory installed on your system by your video support team.

Recents is a list of calls you have placed, received or missed earlier.

Your lists of Contacts consist of three parts:

#### The following options apply:

- You may key in a name, number or an IP address and the system will look in all lists for you.
- You may add the entry to the list of *Favorites*; edit aspects of the entry before calling and change the call rate.

Note that removing entries from *Recents* can only be done from the web interface.

### Place Call From Contact List Video Calls About the Lists of

![](_page_8_Figure_1.jpeg)

![](_page_8_Figure_3.jpeg)

Tap that entry to produce the green Call button. Then tap the green **Call** button, as shown.

![](_page_8_Picture_5.jpeg)

<span id="page-8-0"></span> $\int_{0}^{2}$ 

 $\Box$ 

![](_page_8_Picture_6.jpeg)

D1510426 User Guide Cisco Webex DX70, DX80 Produced: October 2019 for CE9.9 All contents © 2010–2019 Cisco Systems, Inc. All rights reserved

<span id="page-9-0"></span> $\int_{0}^{0}$ 

 $\sum_{i=1}^{n}$ 

 $\widehat{\bigcirc}$ 

 $\bigoplus$ 

 $\Box$ 

 $\Delta$ 

 $\begin{picture}(20,20) \put(0,0){\line(1,0){10}} \put(15,0){\line(1,0){10}} \put(15,0){\line(1,0){10}} \put(15,0){\line(1,0){10}} \put(15,0){\line(1,0){10}} \put(15,0){\line(1,0){10}} \put(15,0){\line(1,0){10}} \put(15,0){\line(1,0){10}} \put(15,0){\line(1,0){10}} \put(15,0){\line(1,0){10}} \put(15,0){\line(1,0){10}} \put(15,0){\line(1$ 

 $\{0\}$ 

Tap Edit and Call.

Tap the More (...) icon just below the green Call button.

Use the keyboard to edit and then tap either of the green Call buttons to place the call.

 $\circledcirc$ Q 1q@10.47.8.108 **Anita Poscotto** Alice Anderson 11:28 Alice Anderson **AN** Alice Anderson **Alice Anderso** Alice Anderson  $\begin{array}{|c|c|c|c|c|c|c|c|} \hline | & & & & & & & \\ \hline | & & & & & & & \\ \hline | & & & & & & & \\ \hline k & & & & & & & \\ \hline \end{array} \hspace{1.5cm} \begin{array}{|c|c|c|c|c|c|} \hline 1 & & & 2 & 3 & \\ \hline z & & & 5 & 5 & \\ \hline z & & & 5 & 5 & 6 \\ \hline z & & & 5 & 5 & 6 \\ \hline \end{array}$  $b = n - m$ 

Locate the entry to be edited before a call is placed. Tap that entry. This will produce the *Call* menu.

For how to enter the Contacts list, see the previous page.

You may have to edit an entry in one of the Contact lists before you place the call. There may be a need to add a prefix, a suffix or otherwise alter the entry to ensure success.

### Edit a Contact Before Calling Video Calls

#### About Entry Edits

![](_page_9_Figure_7.jpeg)

![](_page_9_Figure_1.jpeg)

![](_page_9_Figure_3.jpeg)

![](_page_10_Picture_20.jpeg)

D1510426 User Guide Cisco Webex DX70, DX80 Produced: October 2019 for CE9.9 All contents © 2010–2019 Cisco Systems, Inc. All rights reserved

![](_page_10_Figure_8.jpeg)

Tap the green Call button. Tap the Search or Dial field. This will invoke the keyboard

Key in a name, number or address. Possible matches and/or suggestions will appear as you type. If the correct match appears in the list tap that match, otherwise keep typing.

![](_page_10_Picture_5.jpeg)

<span id="page-10-0"></span> $\int_{0}^{1}$ 

 $\Box$ 

 $\widehat{O}$ 

 $\bigoplus$ 

 $\qquad \qquad \Box$ 

 $\Delta$ 

![](_page_10_Picture_6.jpeg)

![](_page_10_Picture_11.jpeg)

When you have typed or located whom to call, tap either of the green **Call** buttons to place the call.

Tap Touch Tones (this button appears as soon as the call is placed) to invoke the keypad needed for this.

> **CISCO**

You may call someone who is not listed in your list of contacts by keying in their name, address or number using the virtual keyboard appearing on the display.

Anyone you have previously called, or who has called you, will appear in the *Recents* list and you may transfer any of them to your list of *Favorites*. This is described in the section *Contacts*.

Sometimes you may be urged to enter numbers during a call, typically to reach extensions or to provide a pin code.

Note that Recents can be cleared from the web interface only.

#### <span id="page-10-1"></span>Place Call Using Name, Number or Address Video Calls

#### About Placing Calls

![](_page_10_Figure_1.jpeg)

![](_page_10_Figure_3.jpeg)

![](_page_11_Figure_14.jpeg)

![](_page_11_Figure_15.jpeg)

D1510426 User Guide Cisco Webex DX70, DX80 Produced: October 2019 for CE9.9 All contents © 2010–2019 Cisco Systems, Inc. All rights reserved Tap accordingly to accept (answer) or decline an incoming call.

![](_page_11_Picture_3.jpeg)

<span id="page-11-0"></span> $\int_{0}^{0}$ 

 $\Box$ 

 $\widehat{O}$ 

 $\begin{picture}(42,10) \put(0,0){\line(1,0){10}} \put(15,0){\line(1,0){10}} \put(15,0){\line(1,0){10}} \put(15,0){\line(1,0){10}} \put(15,0){\line(1,0){10}} \put(15,0){\line(1,0){10}} \put(15,0){\line(1,0){10}} \put(15,0){\line(1,0){10}} \put(15,0){\line(1,0){10}} \put(15,0){\line(1,0){10}} \put(15,0){\line(1,0){10}} \put(15,0){\line(1$ 

 $\Box$ 

 $\sum_{i=1}^{n}$ 

![](_page_11_Picture_4.jpeg)

If your video infrastructure permits it, you may receive multiple incoming calls. You will then have the choice of adding them all to an existing call, or decline them all.

- If someone calls you, you may accept, decline or ignore the call.
- If you decline the call, busy information will be sent to the calling party.
- If you ignore the call, the calling party will perceive this as if you were absent (you did not pick up the call).
- Your video infrastructure may allow you to receive multiple incoming calls. Consult your video support team, if needed.

### Incoming Calls Video Calls

![](_page_11_Picture_1.jpeg)

#### If Someone Calls You

![](_page_11_Picture_7.jpeg)

![](_page_12_Figure_7.jpeg)

![](_page_12_Figure_8.jpeg)

 $\begin{array}{c|c|c|c} \hline \textbf{.} & \textbf{.} & \textbf{.} \\ \hline \textbf{.} & \textbf{.} & \textbf{.} \end{array}$ 

D1510426 User Guide Cisco Webex DX70, DX80 Produced: October 2019 for CE9.9 All contents © 2010–2019 Cisco Systems, Inc. All rights reserved If you already are in a call, you may accept another incoming call under certain circumstances.

#### About the Options

<span id="page-12-0"></span>![](_page_12_Figure_0.jpeg)

![](_page_12_Picture_1.jpeg)

 $\beta$ 

 $\int_{0}^{0}$ 

 $\sum_{i=1}^{n}$ 

 $\begin{pmatrix} 1 \\ 0 \\ 0 \\ 0 \end{pmatrix}$ 

![](_page_12_Picture_2.jpeg)

![](_page_13_Figure_12.jpeg)

<span id="page-13-0"></span>![](_page_13_Picture_0.jpeg)

# 

![](_page_13_Picture_2.jpeg)

![](_page_13_Picture_3.jpeg)

![](_page_13_Picture_4.jpeg)

D1510426 User Guide Cisco Webex DX70, DX80 Produced: October 2019 for CE9.9 All contents © 2010–2019 Cisco Systems, Inc. All rights reserved Tapping End in a call will disconnect yourself from a call. In a call with two parties only, this will then terminate the call.

### Disconnect Yourself From Call Video Calls About Disconnecting

## Yourself

![](_page_13_Picture_7.jpeg)

D1510426 User Guide Cisco Webex DX70, DX80 Produced: October 2019 for CE9.9 All contents © 2010–2019 Cisco Systems, Inc. All rights reserved

![](_page_14_Picture_6.jpeg)

In a call, tap Hold. Tap Resume to go back to the one you were in call with (to undo your action).

Putting someone on hold is typically something you do as an initial step when transferring someone to another person, but it may also be used when you need to consult a person, or as an alternative to muting where you will also include stopping the video transmission.

### Put Call on Hold and Resume a Call on Hold Video Calls

#### About Putting on Hold

![](_page_14_Picture_1.jpeg)

![](_page_14_Picture_3.jpeg)

<span id="page-14-0"></span>

 $\sum_{i=1}^{n}$ 

 $\widehat{O}$ 

 $\Box$ 

 $\beta$ 

![](_page_14_Picture_4.jpeg)

16

D1510426 User Guide Cisco Webex DX70, DX80 Produced: October 2019 for CE9.9 All contents © 2010–2019 Cisco Systems, Inc. All rights reserved Tap the green Call button. Talk to the person to confirm that transfer is OK. The person to be transferred is still on hold.

![](_page_15_Picture_5.jpeg)

<span id="page-15-0"></span>

![](_page_15_Picture_6.jpeg)

Tap the Transfer button. This will cause the current call to be put on hold.

Search for whom to call in the usual way.

 $\widehat{\circ}$ Waiting for transfer<br>10001 0:01  $\mathbb{X}$ 

Tap Complete Transfer.

You may transfer an ongoing call to another person. Transfer is always consultative, i.e. you will be able to talk to the person you are going to transfer a call to, before you actually transfer the call.

 $\begin{array}{c|c|c|c} \hline \textbf{.} & \textbf{.} & \textbf{.} \\ \hline \textbf{.} & \textbf{.} & \textbf{.} \\ \hline \textbf{.} & \textbf{.} & \textbf{.} \end{array}$ 

![](_page_15_Picture_10.jpeg)

![](_page_15_Picture_0.jpeg)

#### About Transfer

![](_page_15_Picture_1.jpeg)

![](_page_15_Picture_3.jpeg)

D1510426 User Guide Cisco Webex DX70, DX80 Produced: October 2019 for CE9.9 All contents © 2010–2019 Cisco Systems, Inc. All rights reserved Move the slider to the required setting.

![](_page_16_Picture_5.jpeg)

<span id="page-16-0"></span> $\int_{0}^{2}$ 

 $\Box$ 

 $\widehat{\bigcirc}$ 

![](_page_16_Picture_6.jpeg)

Tap Custom call.

 $\circledcirc$ Q 1q@10.47.8.108 **AP** Anita Poscotto Alice Anderson **AND Alice Anderson AND Alice Anderson** Alice Anderson Alice Anderson  $\circledcirc$ 

Tap the green Call button to place the call.

Call rate is the term used to express the amount of bandwidth allocated to the call. It is measured in kbps (kilobits per second).

The higher the call rate is, the better the quality will be, but on the expense of higher bandwidth consumption.

The system comes with a default call rate. This is normally set by your video support team. Under normal conditions the call rate will be adjusted automatically by the system, whenever needed. This is done to avoid choking the video call when you try to call someone at a higher rate than their system and connection support.

If, for some reason, the automatic call rate setting fails, you may also do this manually as a last resort.

Call rate cannot be changed during a call, but you may change it just before you place a call, as shown at left.

> CISCO

### Change Call Rate Video Calls

#### About Call Rate

![](_page_16_Figure_9.jpeg)

![](_page_16_Figure_1.jpeg)

Tap the **Call** button (not shown), then locate the entry whose call rate you want to alter (not shown). Tap this entry to produce the *Call* menu and then tap the More (...) icon below the green **Call** button, as shown.

![](_page_16_Figure_3.jpeg)

![](_page_17_Figure_13.jpeg)

![](_page_17_Figure_14.jpeg)

 $\begin{array}{c|c|c|c} \hline \textbf{.} & \textbf{.} & \textbf{.} \\ \hline \textbf{.} & \textbf{.} & \textbf{.} \end{array}$ 

D1510426 User Guide Cisco Webex DX70, DX80 Produced: October 2019 for CE9.9 All contents © 2010–2019 Cisco Systems, Inc. All rights reserved

Tap in the upper left corner, as shown.

![](_page_17_Picture_3.jpeg)

<span id="page-17-0"></span> $\int_{0}^{0}$ 

 $\sum_{i=1}^{n}$ 

 $\widehat{O}$ 

 $\Box$ 

 $\Box$ 

![](_page_17_Picture_4.jpeg)

Your system can be set to not respond to incoming calls. You may, however, use it to call others as much as you want.

Your video support team may have set a time-out on this feature, after which the system will return to respond to incoming calls as usual. Default timeout setting is 60 minutes.

Note that access to this feature may have been removed by your video support team.

Tap Do not disturb to activate the feature. Tap again to deactivate.

<span id="page-17-1"></span>![](_page_17_Picture_0.jpeg)

![](_page_17_Figure_1.jpeg)

![](_page_17_Figure_7.jpeg)

D1510426 User Guide Cisco Webex DX70, DX80 Produced: October 2019 for CE9.9 All contents © 2010–2019 Cisco Systems, Inc. All rights reserved

![](_page_18_Figure_7.jpeg)

If you tap Forward all calls, the familiar Call menu will appear letting you specify whom to receive your calls.

Your video support team may have activated the option of forwarding all calls received. You may then choose between voicemail and a receiver appointed by you.

#### Automated Forwarding of All Calls About Forwarding Calls Video Calls

Note that access to this feature may have been removed by your video support team.

You may now choose to forward all calls to either a receiver specified by you, or to your voicemail.

Tap in the upper left corner, as shown.

![](_page_18_Picture_3.jpeg)

<span id="page-18-0"></span> $\int_{0}^{0}$ 

 $\Box$ 

 $\widehat{O}$ 

 $\bigoplus$ 

 $\Box$ 

 $\sum$ 

![](_page_18_Picture_4.jpeg)

![](_page_18_Figure_1.jpeg)

![](_page_19_Picture_13.jpeg)

![](_page_19_Figure_14.jpeg)

<span id="page-19-0"></span>![](_page_19_Picture_0.jpeg)

# 

![](_page_19_Picture_2.jpeg)

![](_page_19_Picture_3.jpeg)

![](_page_19_Picture_4.jpeg)

D1510426 User Guide Cisco Webex DX70, DX80 Produced: October 2019 for CE9.9 All contents © 2010–2019 Cisco Systems, Inc. All rights reserved In a call you may get prompted to submit numbers to be able to reach an extension or otherwise gain entrance to something (for example by means of a PIN-code).

To be able to submit this you will need to invoke the keypad on the touch screen.

### View Keypad While in a Call Video Calls

#### Using Keypad in a Call

![](_page_19_Picture_7.jpeg)

D1510426 User Guide Cisco Webex DX70, DX80 Produced: October 2019 for CE9.9 All contents © 2010–2019 Cisco Systems, Inc. All rights reserved

![](_page_20_Picture_9.jpeg)

In a call tap **Add**. **Locate whom to call, in the usual way.** Locate whom to call, in the usual way.

![](_page_20_Picture_12.jpeg)

Place the call, in the usual way. You may alter the Call settings of that call before you place it—see side bar for more.

<span id="page-20-0"></span>![](_page_20_Picture_5.jpeg)

![](_page_20_Picture_6.jpeg)

![](_page_20_Picture_7.jpeg)

This new call will now be added to the existing and you have now established a conference.

If you want to initiate a video conference, you must call each participant one by one.

You may repeat this procedure to the extent permitted by your video infrastructure.

## **Conferences**

Your video system network may be equipped with the capability to initiate a video conference with several participants.

The maximum number of participants supported by your video system will depend on system configuration and the video infrastructure. If in doubt, contact your video support team.

If you are the one who initiated the conference you will be able to terminate the entire conference. The other participants may only disconnect themselves from the conference.

CISCO

### Add Additional Participants to Existing Call Video Calls About Video

![](_page_20_Picture_1.jpeg)

![](_page_20_Picture_3.jpeg)

![](_page_21_Figure_11.jpeg)

D1510426 User Guide Cisco Webex DX70, DX80 Produced: October 2019 for CE9.9 All contents © 2010–2019 Cisco Systems, Inc. All rights reserved

<span id="page-21-0"></span>

 $\sum_{i=1}^{n}$ 

 $\widehat{O}$ 

 $\Box$ 

 $\Box$ 

 $\beta$ 

 $\begin{picture}(20,20) \put(0,0){\line(1,0){10}} \put(15,0){\line(1,0){10}} \put(15,0){\line(1,0){10}} \put(15,0){\line(1,0){10}} \put(15,0){\line(1,0){10}} \put(15,0){\line(1,0){10}} \put(15,0){\line(1,0){10}} \put(15,0){\line(1,0){10}} \put(15,0){\line(1,0){10}} \put(15,0){\line(1,0){10}} \put(15,0){\line(1,0){10}} \put(15,0){\line(1$ 

 $\{0\}$ 

## **Conferences**

The ability to conduct a video conference from your DX70/80 is an optional feature that may, or may not, be available for your system.

 $\circledcirc$ 

 $\circledcirc$ 

In a call, tap the Participants icon in the upper right corner, as shown, to invoke the list of participants.

#### Disconnect a Participant From a Conference Video Calls About Video

![](_page_21_Figure_4.jpeg)

Tap the participant to be dropped from the conference.

![](_page_21_Picture_1.jpeg)

![](_page_21_Picture_3.jpeg)

<span id="page-22-0"></span>![](_page_22_Figure_0.jpeg)

D1510426 User Guide Cisco Webex DX70, DX80 Produced: October 2019 for CE9.9 All contents © 2010–2019 Cisco Systems, Inc. All rights reserved

# Intelligent Proximity

 $\tilde{\mathbf{y}}$ 

![](_page_22_Picture_3.jpeg)

![](_page_23_Figure_28.jpeg)

**CISCO** 

#### <span id="page-23-0"></span>Intelligent Proximity On the Cisco Proximity Ultrasound Signal about Proximity

D1510426 User Guide Cisco Webex DX70, DX80 Produced: October 2019 for CE9.9 All contents © 2010–2019 Cisco Systems, Inc. All rights reserved

**N** 

 $\widehat{\bigcirc}$ 

 $\Box$ 

 $\Xi$ 

 $\{0\}$ 

![](_page_23_Picture_16.jpeg)

Cisco video systems emit ultrasound as part of the Proximity feature. Most people are exposed to ultrasound more or less daily in many environments, including industry, commercial applications and home appliances.

Even if airborne ultrasound may cause subjective effects for some individuals, it is very unlikely that any effects will occur for sound pressure levels below 75dB. Guidelines for ultrasound exposure limits vary heavily between countries, but 75dB is the lowest limit presently found for the frequency band around 20kHz, which is where the Cisco proximity signal is emitted.

A good reference for this information is Health Canada´s guidelines, http://www.hc-sc.gc.ca/ewhsemt/pubs/radiation/safety-code\_24-securite/ index-eng.php#a2.2.2.

In most practical cases the level at the ear of the user will be much lower than these max levels, due to loudspeaker directivity, distance attenuation, and high degree of high frequency absorption in typical rooms. The levels will range from what for audible sound would be typical background / ambient noise levels in meeting spaces up to so-called conversational levels of normal speech.

These guidelines state that sound pressure levels lower than 120dB have not been demonstrated to cause hearing losses, neither permanently nor temporarily.

![](_page_23_Picture_5.jpeg)

It is obvious that animals like dogs will hear the proximity signal, since their frequency range of hearing is so much wider.

ultrasound sound pressure level is below 70dB at a

For Cisco video systems for group use with integrated loudspeakers the ultrasound sound pressure level is below 75dB at a distance of 50cm or more from the loudspeaker. For Cisco video systems for personal use the A dog in an office or meeting room will be subject to ultrasound at levels comparable to normal background noise, or at most conversational levels. There has been no reports of animals being bothered by the signals in the years we have had this feature in our products.

It is therefore deemed safe for humans to be continously subjected to the proximity signal. Most people will not be aware of the presence of the signal, and suffer no effects from it. A few individuals with especially acute high frequency hearing can, however, be able to hear it, this is most likely to happen directly in front of and close to the loudspeaker.

Windows or OS X users, go to https:// proximity.cisco.com/.

distance of 20cm or more from the loudspeaker. For Cisco WebEx Boards the ultrasound sound pressure level is below 75dB at a distance of 20cm or more in front of the display. The level can be slightly higher right below the display due to the downward-facing loudspeakers. However, the question of ultrasound effect on dogs is fair, since dog repeller devices using ultrasound do exist. These devices typically claim to use discomforting, but not harmful ultrasound. Cisco does not have insight into dog repeller design, but scanning the specifications of such devices typically reveals that the exposure levels typically are 100dB and upwards.

However, the effect of sound is also level dependent, and the level range of a dog´s hearing is not significantly different from that of a human. The hearing threshold of dogs at 20kHz can be as low as 0–10dB, similar to the threshold of a human ear in its most sensitive frequency range.

Cisco has not done testing or qualification of the possible effects the signal can have on dogs. Due to the limited levels it is believed that while the signal is clearly audible it is not bothersome to dogs.

For solutions using Cisco video codecs with 3rd party loudspeaker systems Cisco is not able to control the ultrasound sound pressure level. In most cases the necessary loudspeaker sensitivity and frequency response will result in levels below the 75dB limit. However, if excessive external amplification is applied, or the loudspeaker system has an emphasized high-frequency response, levels in excess of the limit can be produced.

The Intelligent Proximity feature allows you to share content from a computer wirelessly on the video system. Smart phones and tablets are also able to view the shared content directly on their own screens.

You can even use your own smart phone, tablets, PC or MAC to control calls on the video system.

#### Observe the following:

You will need to download (free of charge) the Cisco Intelligent Proximity app from App Store or Google Play.

Your video support team may have activated none of the features, all of them, or just a subset of them.

Intelligent Proximity makes use of ultrasound when connecting users (see more at left). Do not block the microphone of your computer, smart phone or tablet.

Intelligent Proximity has been designed not to work outside the meeting room when doors to the room are kept closed. You will need to be in close proximity of the video endpoint to use the feature.

When privacy dictates, always keep the meeting room entrance doors closed to avoid possible eavesdropping from adjacent rooms.

<span id="page-24-0"></span>![](_page_24_Picture_0.jpeg)

CISCO

D1510426 User Guide Cisco Webex DX70, DX80 Produced: October 2019 for CE9.9 All contents © 2010–2019 Cisco Systems, Inc. All rights reserved The content of your PC screen will now be shared with the other participants.

![](_page_25_Picture_5.jpeg)

<span id="page-25-0"></span> $\int_{0}^{2}$ 

 $\Box$ 

 $\widehat{O}$ 

 $\Box$ 

 $\Box$ 

![](_page_25_Picture_6.jpeg)

In a call, connect your source and make sure it is switched on. Tap Show PC to display the screen of your PC locally on your DX70/80. What you see on the screen when you do this, is not shown to the other participants.

> To stop sharing content, tap Stop sharing, as shown.

Tip Your system camera can work as a document camera. Just tilt it, as shown, to present a document or any other physical object that lies on your table in front of the system.

If you do not want to share your PC screen with the others tap Hide PC to return to the previous state. Otherwise, tap Share, as shown to proceed to sharing content.

![](_page_25_Picture_12.jpeg)

Your video system supports the ability to show presentations in a video call or video conference .

Note that you may change the layout of the screen during presentations, see the next page for more on this.

The camera senses what you do to it and automatically flips the image vertically. Thus, the image appears as expected to the far end.

![](_page_25_Picture_18.jpeg)

### Sharing Content In a Call Content Sharing

#### About Content Sharing

![](_page_25_Picture_9.jpeg)

![](_page_25_Picture_1.jpeg)

![](_page_25_Picture_3.jpeg)

![](_page_26_Picture_13.jpeg)

![](_page_26_Figure_14.jpeg)

![](_page_26_Figure_15.jpeg)

D1510426 User Guide Cisco Webex DX70, DX80 Produced: October 2019 for CE9.9 All contents © 2010–2019 Cisco Systems, Inc. All rights reserved

## $\circledcirc$ Overlay Quarterly Spending Bud O DEV<br>
UX<br>
MGT<br>
MKT<br>
OPS<br>
UTL  $\circledcirc$

Tap the Layout to invoke the layout options, as shown.

![](_page_26_Picture_3.jpeg)

<span id="page-26-0"></span> $\int_{0}^{0}$ 

 $\Box$ 

 $\widehat{O}$ 

 $\Box$ 

 $\Box$ 

 $\bigcirc$ 

![](_page_26_Picture_4.jpeg)

![](_page_26_Picture_1.jpeg)

Select your preferred layout by tapping it.

You may change the layout of the screen during presentations. Typical options available will be with or without showing the presenter and showing the presenter as either a PiP (Picture in Picture) or PoP (Picture outside Picture).

The layout options available on your system may differ from those shown here, but the layouts shown are always those you may choose between.

#### Change Presentation Layout In a Call Content Sharing About Presentation

## Layout

<span id="page-27-0"></span>![](_page_27_Picture_0.jpeg)

D1510426 User Guide Cisco Webex DX70, DX80 Produced: October 2019 for CE9.9 All contents © 2010–2019 Cisco Systems, Inc. All rights reserved Your video system may be connected to a management system capable of scheduling video meetings. Any meetings scheduled will then appear as shown at left.

Tap Join to participate in the meeting.

Should the meeting have started already, you may still join.

![](_page_28_Figure_9.jpeg)

<span id="page-28-0"></span>![](_page_28_Figure_0.jpeg)

#### Join a Scheduled Meeting Scheduled Meetings

![](_page_28_Picture_80.jpeg)

![](_page_28_Picture_3.jpeg)

 $\begin{picture}(20,20) \put(0,0){\line(1,0){10}} \put(15,0){\line(1,0){10}} \put(15,0){\line(1,0){10}} \put(15,0){\line(1,0){10}} \put(15,0){\line(1,0){10}} \put(15,0){\line(1,0){10}} \put(15,0){\line(1,0){10}} \put(15,0){\line(1,0){10}} \put(15,0){\line(1,0){10}} \put(15,0){\line(1,0){10}} \put(15,0){\line(1,0){10}} \put(15,0){\line(1$ 

#### Joining a Meeting

<span id="page-29-0"></span>![](_page_29_Picture_0.jpeg)

![](_page_29_Picture_2.jpeg)

![](_page_29_Picture_3.jpeg)

D1510426 User Guide Cisco Webex DX70, DX80 Produced: October 2019 for CE9.9 All contents © 2010–2019 Cisco Systems, Inc. All rights reserved

![](_page_30_Picture_118.jpeg)

Your lists of Contacts consist of three parts:

Favorites. These contacts have been put there by you. These entries will typically be someone you call frequently or otherwise need to access in a swift and convenient manner from time to time.

Directory will typically be a corporate directory installed on your system by your video support team.

Recents is a list of calls you have placed, received or missed earlier.

Note that removing entries from *Recents* can only be done from the web interface.

![](_page_30_Figure_16.jpeg)

<span id="page-30-0"></span>![](_page_30_Figure_0.jpeg)

![](_page_30_Figure_1.jpeg)

![](_page_30_Figure_2.jpeg)

![](_page_30_Figure_3.jpeg)

![](_page_30_Picture_4.jpeg)

![](_page_30_Picture_5.jpeg)

![](_page_30_Picture_6.jpeg)

![](_page_30_Picture_7.jpeg)

#### About the Contacts Lists

![](_page_31_Picture_13.jpeg)

D1510426 User Guide Cisco Webex DX70, DX80 Produced: October 2019 for CE9.9 All contents © 2010–2019 Cisco Systems, Inc. All rights reserved

In a call, tap the Participants icon in the upper right corner, as shown, to invoke the list of participants.

Tap Favorite.

![](_page_31_Picture_5.jpeg)

<span id="page-31-0"></span> $\int_{0}^{0}$ 

 $\sum_{i=1}^{n}$ 

 $\widehat{O}$ 

 $\Box$ 

 $\Box$ 

Tap the participant to be turned into a Favorite. A small menu allowing you to drop that participant (terminate that participation) or to add the participant to the list of favorites.

The *Favorites* is your own shortlist of contacts you frequently call or otherwise want to have easy access to.

*Favorites* may be populated from the *Recents* or *Directory* lists as well as from manual entries.

![](_page_31_Picture_0.jpeg)

![](_page_31_Picture_8.jpeg)

![](_page_31_Picture_1.jpeg)

![](_page_31_Picture_3.jpeg)

**CISCO** 

D1510426 User Guide Cisco Webex DX70, DX80 Produced: October 2019 for CE9.9 All contents © 2010–2019 Cisco Systems, Inc. All rights reserved

Tap Mark as Favorite. The entry has now become a Favorite. Tap anywhere outside the menu to exit.

![](_page_32_Picture_5.jpeg)

<span id="page-32-0"></span> $\int_{0}^{0}$ 

 $\Box$ 

 $\widehat{O}$ 

![](_page_32_Picture_6.jpeg)

![](_page_32_Picture_7.jpeg)

While not in a call, tap **Call** (not shown) to invoke the *Contacts* list, as shown. Tap Recents or Directory and search for the entry to become a Favorite.

Tap the participant to be turned into a Favorite. This will cause the above screen to be shown. Tap the More (...) icon below the green Call button.

![](_page_32_Picture_14.jpeg)

A Favorite is denoted by a golden star, as indicated. To remove an entry from the list of Favorites, go to Favorites in the *Contact* lists and repeat the procedure.

![](_page_32_Figure_0.jpeg)

The *Favorites* is your own shortlist of contacts you frequently call or otherwise want to have easy access to.

Favorites may be populated from the *Recents* or *Directory* lists as well as from manual entries.

To add a manual entry to the list of Favorites, type the name or address in the *Search or Dial* field as explained in "Place Call Using Name, Number or [Address" on page 11.](#page-10-1)

#### About this feature

 $\circledcirc$ Anita Poscotto 1a@10,47,8,108 28

![](_page_32_Figure_1.jpeg)

![](_page_32_Figure_3.jpeg)

 $\begin{array}{c|c|c|c|c|c} \hline \rule{0pt}{2ex} & & & & & & \\ \hline \rule{0pt}{2ex} & & & & & & \\ \hline \rule{0pt}{2ex} & & & & & & \\ \hline \rule{0pt}{2ex} & & & & & & \\ \hline \rule{0pt}{2ex} & & & & & & \\ \hline \rule{0pt}{2ex} & & & & & & \\ \hline \rule{0pt}{2ex} & & & & & & \\ \hline \rule{0pt}{2ex} & & & & & & \\ \hline \rule{0pt}{2ex} & & & & & & \\ \hline \rule{0pt}{2ex} & & & & & & \\ \hline \rule{0pt}{2ex} &$ CISCO

D1510426 User Guide Cisco Webex DX70, DX80 Produced: October 2019 for CE9.9 All contents © 2010–2019 Cisco Systems, Inc. All rights reserved

<span id="page-33-0"></span> $\int_{0}^{1}$ 

 $\sum_{i=1}^{n}$ 

 $\widehat{O}$ 

 $\Box$ 

 $\Box$ 

 $\Delta$ 

 $\begin{picture}(20,20) \put(0,0){\line(1,0){10}} \put(15,0){\line(1,0){10}} \put(15,0){\line(1,0){10}} \put(15,0){\line(1,0){10}} \put(15,0){\line(1,0){10}} \put(15,0){\line(1,0){10}} \put(15,0){\line(1,0){10}} \put(15,0){\line(1,0){10}} \put(15,0){\line(1,0){10}} \put(15,0){\line(1,0){10}} \put(15,0){\line(1,0){10}} \put(15,0){\line(1$ 

 $\{0\}$ 

Tap Call (not shown) to invoke the Contacts list, as shown. Then tap Favorites to gain access to the list of Favorites.

Tap the Favorite to be edited. This will produce the options shown. Now tap More.

![](_page_33_Figure_10.jpeg)

Edit the Favorite entry and tap Save to exit putting changes into effect. Otherwise tap Cancel.

Tap Edit Favorite.

### Editing an Existing Favorite **Contacts**

This feature allows you to update a Favorite at all times.

#### About this feature

 $\circledcirc$ **And Anita Post** 28 **Dave Brown Don Draper Sand Parades John Doe Example 2** Lisa Green  $\circledcirc$ 

![](_page_33_Figure_1.jpeg)

![](_page_33_Figure_3.jpeg)

![](_page_34_Picture_0.jpeg)

 $\begin{picture}(20,20) \put(0,0){\line(1,0){10}} \put(15,0){\line(1,0){10}} \put(15,0){\line(1,0){10}} \put(15,0){\line(1,0){10}} \put(15,0){\line(1,0){10}} \put(15,0){\line(1,0){10}} \put(15,0){\line(1,0){10}} \put(15,0){\line(1,0){10}} \put(15,0){\line(1,0){10}} \put(15,0){\line(1,0){10}} \put(15,0){\line(1,0){10}} \put(15,0){\line(1$ 

<span id="page-34-0"></span> $\overline{Q}$ 

35

 $\left( \begin{array}{c} 0 \ 1 \end{array} \right)$ 

![](_page_34_Picture_3.jpeg)

6

 $\bigoplus$ 

 $\Delta$ 

D1510426 User Guide Cisco Webex DX70, DX80 Produced: October 2019 for CE9.9 All contents © 2010–2019 Cisco Systems, Inc. All rights reserved

## Camera Control

<span id="page-35-0"></span>![](_page_35_Picture_0.jpeg)

# $\Box$

![](_page_35_Picture_2.jpeg)

![](_page_35_Picture_3.jpeg)

![](_page_35_Picture_4.jpeg)

 $\begin{array}{c|c|c|c} \hline \textbf{.} & \textbf{.} & \textbf{.} \\ \hline \textbf{.} & \textbf{.} & \textbf{.} \\ \hline \textbf{.} & \textbf{.} & \textbf{.} \end{array}$ 

D1510426 User Guide Cisco Webex DX70, DX80 Produced: October 2019 for CE9.9 All contents © 2010–2019 Cisco Systems, Inc. All rights reserved

## Turn Selfview On and Off Camera Control

![](_page_35_Picture_7.jpeg)

Selfview shows what others see from your video system. You will normally use it to confirm that they see what you want them to see.

The selfview appears as a PiP (Picture-in-Picture).

From time to time you may want to have the selfview activated during the meeting. This could, for example, be to ensure that you remain seen on the screen.

Tap as shown at left to activate or deactivate the Selfview.

It may happen that the current position of the selfview blocks important parts of the image on your screen. You may therefore want to move it (see the next page for more).

#### Why Selfview?

<span id="page-36-0"></span>![](_page_36_Picture_0.jpeg)

# $\Delta$

![](_page_36_Picture_2.jpeg)

![](_page_36_Picture_3.jpeg)

![](_page_36_Figure_21.jpeg)

CISCO

D1510426 User Guide Cisco Webex DX70, DX80 Produced: October 2019 for CE9.9 All contents © 2010–2019 Cisco Systems, Inc. All rights reserved Tap and hold the selfview image. Tap and hold the selfview image. available for the selfview image. Keep holding the image.

![](_page_36_Picture_14.jpeg)

Drag the image to a new position, shown here is the upper left corner.

Release the image by lifting your finger from the screen. The selfview image has now assumed its new position.

### Move the Selfview PiP Camera Control

Selfview shows what others see from your video system. You will normally use it to confirm that they see what you want them to see.

The selfview appears as a PiP (Picture-in-Picture).

From time to time you may want to have the selfview activated during the meeting. This could, for example, be to ensure that you remain seen on the screen.

It may happen that the current position of the selfview blocks important parts of the image on your screen. You may therefore want to move it.

#### Why Move the Selfview?

![](_page_36_Picture_11.jpeg)

![](_page_36_Picture_6.jpeg)

![](_page_36_Picture_8.jpeg)

D1510426 User Guide Cisco Webex DX70, DX80 Produced: October 2019 for CE9.9 All contents © 2010–2019 Cisco Systems, Inc. All rights reserved Use the Pan, Tilt and Zoom controls as required.

<span id="page-37-0"></span>![](_page_37_Picture_5.jpeg)

![](_page_37_Picture_6.jpeg)

Tap somewhere outside the controls when you are done.

![](_page_37_Picture_0.jpeg)

You may be in a video call, in which one or more of the other video systems have a remotely controllable camera.

You will then be able to control those cameras from your own video system. This is referred to as Far End Camera Control (FECC).

If the far end system has activated camera tracking (which takes place when the camera tracks and shows who is speaking) you will not be offered the option of FECC.

#### About Camera Control

![](_page_37_Picture_9.jpeg)

Tap the **Participant** icon. Tap the praticipant, whose camera you want to control, then tap Camera.

![](_page_37_Picture_12.jpeg)

![](_page_37_Picture_1.jpeg)

![](_page_37_Picture_3.jpeg)

<span id="page-38-1"></span><span id="page-38-0"></span>![](_page_38_Picture_0.jpeg)

![](_page_39_Figure_7.jpeg)

D1510426 User Guide Cisco Webex DX70, DX80 Produced: October 2019 for CE9.9 All contents © 2010–2019 Cisco Systems, Inc. All rights reserved

This menu is accessed by tapping the little icon in the upper left corner followed by tapping Settings. It provides an overview of the well-being of your DX70/DX80.

![](_page_39_Picture_117.jpeg)

#### About Settings

<span id="page-39-0"></span>![](_page_39_Figure_0.jpeg)

![](_page_40_Picture_0.jpeg)

![](_page_40_Picture_1.jpeg)

![](_page_40_Picture_2.jpeg)

## adada<br>CISCO

Cisco and the Cisco Logo are trademarks of Cisco Systems, Inc. and/or its affiliates in the U.S. and other countries. A listing of Cisco's trademarks can be found at www.cisco.com/go/trademarks. Third party trademarks ment respective owners.

Americas Headquarters Cisco Systems, Inc. San Jose, CA

**Singapore** 

Cisco has more than 200 offices worldwide. Addresses, phone numbers, and fax numbers are listed on the Cisco Website at www.cisco.com/go/offices.

The use of the word partner does not imply a partnership relationship between Cisco and any other company. (1005R)

Asia Pacific Headquarters Cisco Systems (USA) Pte. Ltd. Europe Headquarters Cisco Systems International BV Amsterdam, The Netherlands